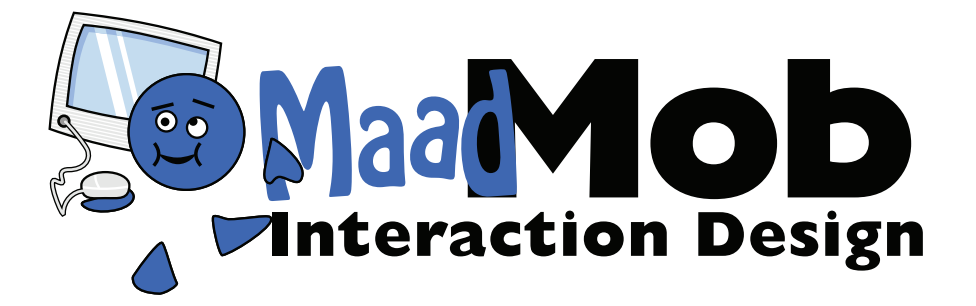

**Instructions for use:**

# **Card sort analysis spreadsheet**

**June 2007**

## **Card sort analysis spreadsheet**

### **About the spreadsheet**

I have an Excel spreadsheet that I use to analyze data from physical card sorting activities (although it is most useful for analysis, I also use it to print out physical cards). The spreadsheet does not collect the card sorting data–it is purely for analysis of data collected with physical cards.

This document contains the instructions for using the spreadsheet. It contains information on how to set up the spreadsheet, print card labels, enter the results and, most importantly, analyse the data. This document also doesn't tell you everything you need to know about card sorting. For that, read my book (due out later this year), or read this article I wrote a few years ago:

### **Contents**

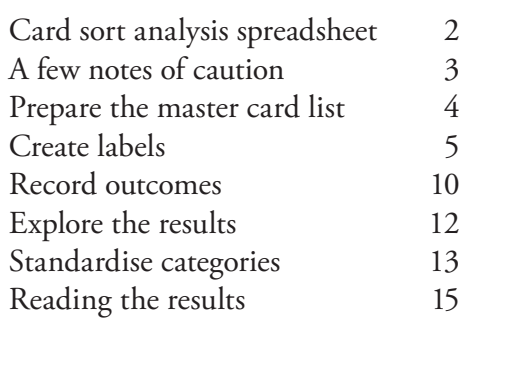

*• http://www.boxesandarrows.com/view/card\_sorting\_a\_definitive\_guide*

If you haven't already, you should download the spreadsheet. There is an empty template ready for your study and a spreadsheet with a fully worked example. They are available from here:

- *http://www.rosenfeldmedia.com/books/downloads/cardsorting/cardsort\_analysis\_template.xls*
- *http://www.rosenfeldmedia.com/books/downloads/cardsorting/iasummitpapers\_cardsort.xls*

The spreadsheet manages up to 200 cards, 20 participants and 50 standardized categories. If you need to cater for more and are unsure about how to extend the formulae (and I wouldn't expect you to–I have trouble sorting it out sometimes) let me know and I'll help you out.

### **Comments & suggestions**

I'd love to hear how you use this spreadsheet, what works, what you changed and what you were hoping to do. Send comments and questions to cardsorting@maadmob.net.

### **An acknowlegdement**

Many of the ideas in this spreadsheet come from an article by Joe Lamantia called Analysing Card Sort Results with a Spreadsheet Template. You can find it here:

*• http://www.boxesandarrows.com/view/analyzing\_card\_sort\_results\_with\_a\_spreadsheet\_template* Thanks Joe!

### **Buy the book!**

I writing a book on card sorting, to be published by Rosenfeld Media later this year. It will cover everything I know about card sorting.

You can sign up for a once-off announcement of its release here:

- *http://www.rosenfeldmedia.com/books/cardsorting/info/publication\_notification/*
- Donna Maurer, Maadmob Interaction Design

## **A few notes of caution**

The spreadsheet provided is just something I have been using and would like to share. It works for me, and I hope it works for you. But who knows–computers do strange things sometimes. Accordingly, here are some things worth watching out for:

- The spreadsheet uses Excel and much of Excel's normal functionality. Excel can be touchy sometimes, especially with formulae so make sure you save often.
- I use a PC and don't have access to test it on a Mac. A few friends checked it for me and said it works. Let me know if you have problems.
- Life will be easier if you have experience with Excel, can figure out how some functions work and can get around related worksheets.
- If you need to delete, delete content from cells rather than deleting entire rows and columns.
- Save just before you sort anything–if something strange happens, you can return to your saved version.

Oh, and I'm Australian, which means everything here is in Australian spelling. I hear that Australians are one of the few to spell organisation with an 's'. Sorry–I'll probably change it one day, but not today.

## **Prepare the master card list**

The first step is to set up the card list in the spreadsheet. You need to do this whether or not you use it to print off labels–the card list drives most of the analysis.

#### *Spreadsheet tab: Cards*

List the card names in column 2 (card name). You can include up to 200 cards. Delete the content from any cells you don't need (don't delete the rows as formulae may go haywire).

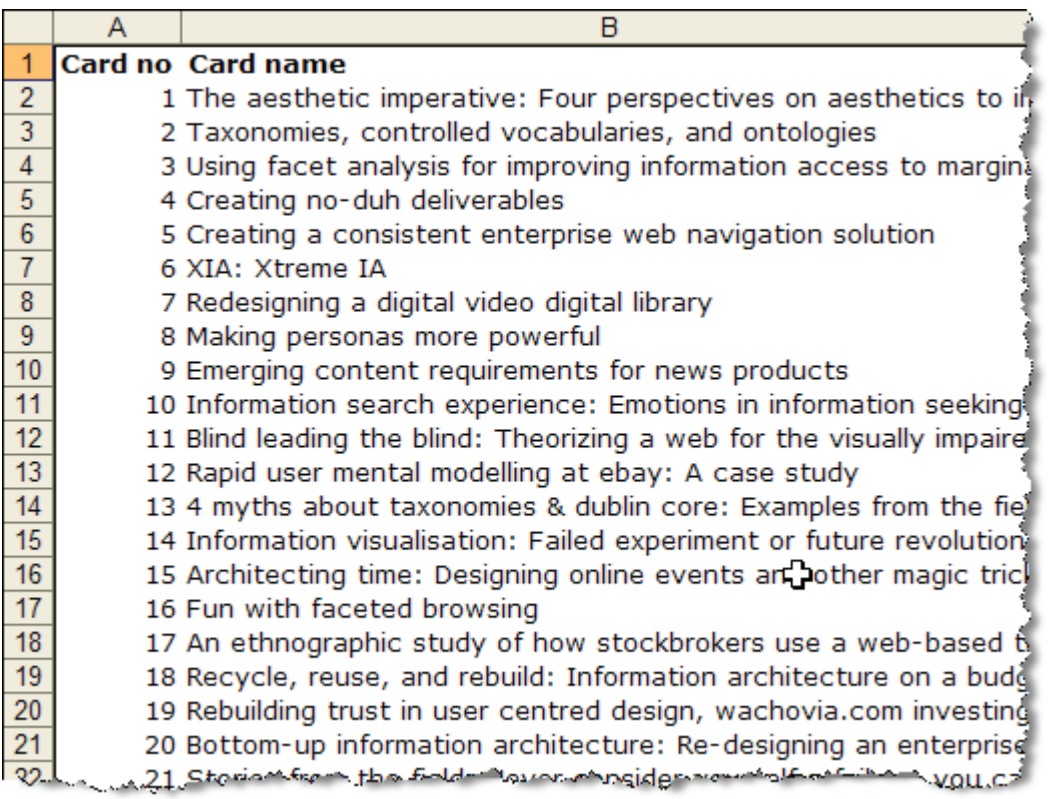

## **Create labels**

You do not need to create labels from the spreadsheet-this is just something I've found handy, especially when I need multiple packs of cards.

If you create cards by hand, write the number (from the first column of the spreadsheet) and the card name. It will be much easier to enter the data later.

If you do decide to print out mailing labels for index cards, follow on for instructions on how to use Excel and Word to do so.

#### *Microsoft Word*

Make sure the mail merge toolbar is visible (*View>Toolbars>Mail Merge*)

Choose 'main document setup:

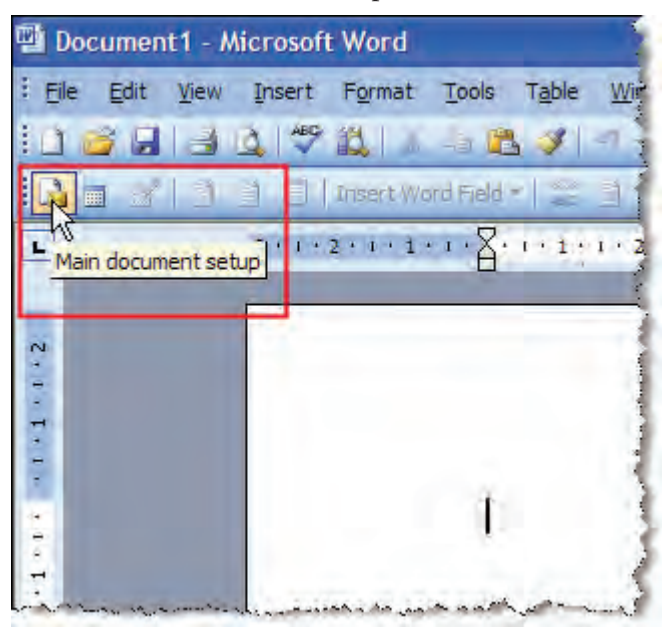

In *Main Document Type*, choose 'labels':

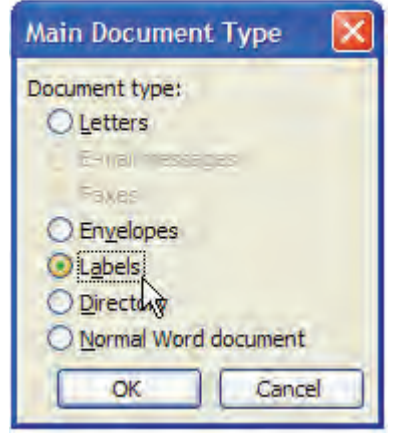

In Label Options, select the label you want to use (or create a custom one if you need):

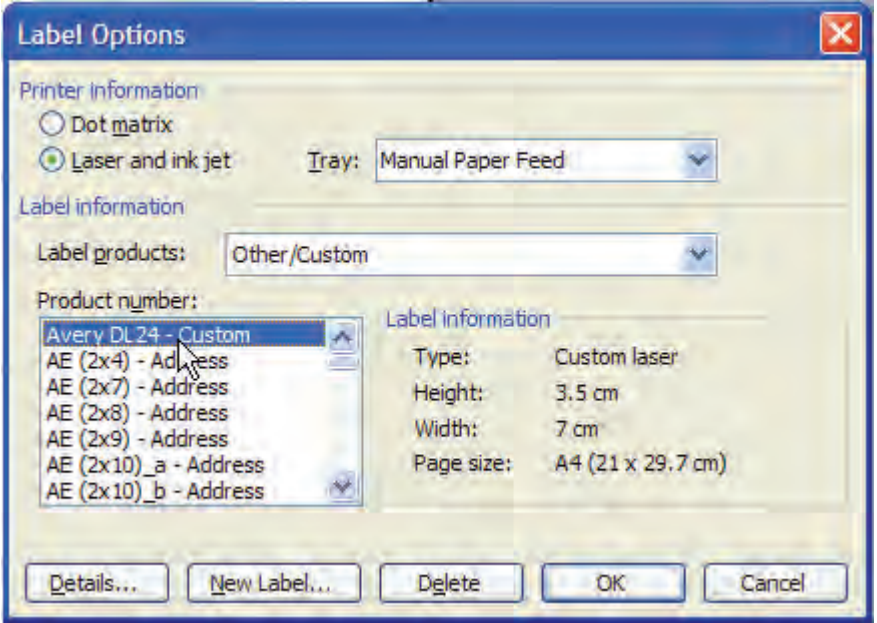

In the document, select *Open data source* and find the location of the analysis spreadsheet:

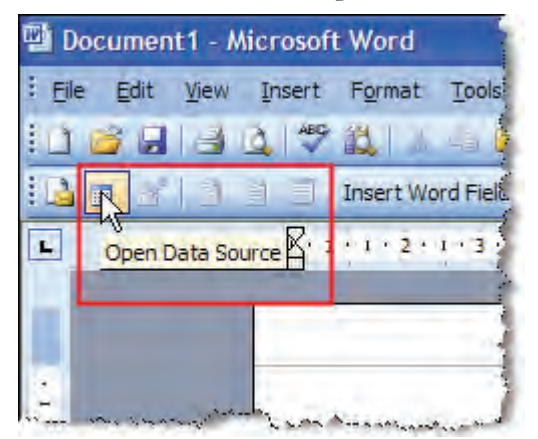

*Select Table* shows all the tabs and named ranges in the spreadsheet. Select the first 'Cards'–that is the tab (although selecting the named range would do the same thing):

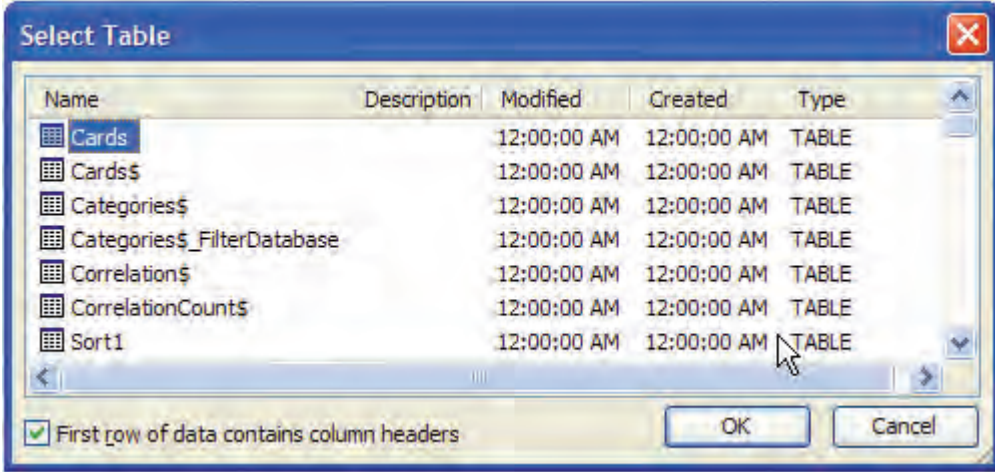

This will populate the spreadsheet with…nothing:

| Document1 - Microsoft Word |                                                                                                    |            |
|----------------------------|----------------------------------------------------------------------------------------------------|------------|
| Eie                        | Edit View Insert Format Tools Table Window Help Adobe PDF                                               |            |
|                            | 16884421 4874-8755                                                                                      |            |
|                            | id m m'i i i d d insert Word Field •   _ 1 % 0   N                                                      | $\sqrt{1}$ |
| <b>I</b>                   | $\frac{1}{2}$ : $\frac{1}{2}$ : 1 : 1 : 2 : 1 : 3 : 1 : 4 : 1 : 5 : 1 : 6 $\frac{1}{2}$ : # : 1 : 8 : 1 |            |
|                            |                                                                                                    |            |
|                            |                                                                                                    |            |
|                            |                                                                                                    |            |
|                            |                                                                                                    |            |
|                            |                                                                                                    | «Next)     |
| 20011                      |                                                                                                    |            |
|                            |                                                                                                    |            |
| ņ                          |                                                                                                    |            |
|                            |                                                                                                    |            |
| $+44$                      |                                                                                                    |            |
|                            |                                                                                                    |            |
| $\overline{10}$            | «Next Record»                                                                                           | «Next      |

In the document, select *Insert Merge Fields*:

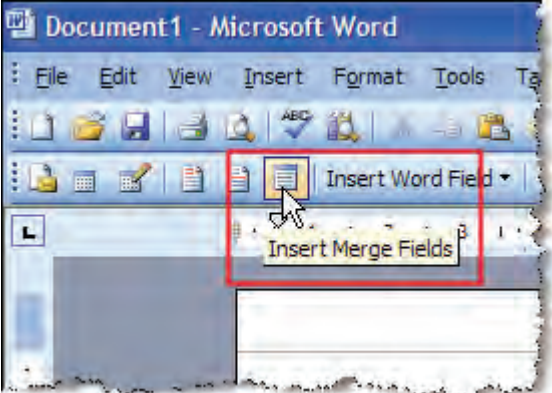

In the *Insert Merge Fields* dialog, click a field you want to include on the card and insert it, then repeat until the fields you want are included. I always add the card no. then the card name:

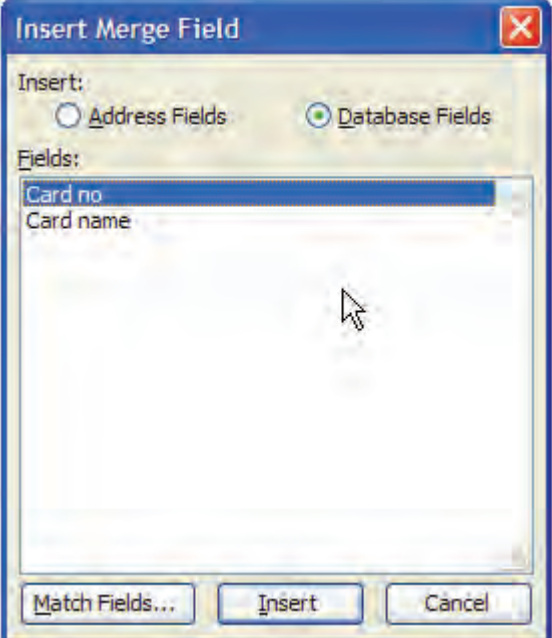

Format the label the way you want it to appear (I always put the card number in the top right hand corner, centre the card name and set it to 14 pt). Then select *Propagate Labels* (this copies the fields and formatting to all the other labels):

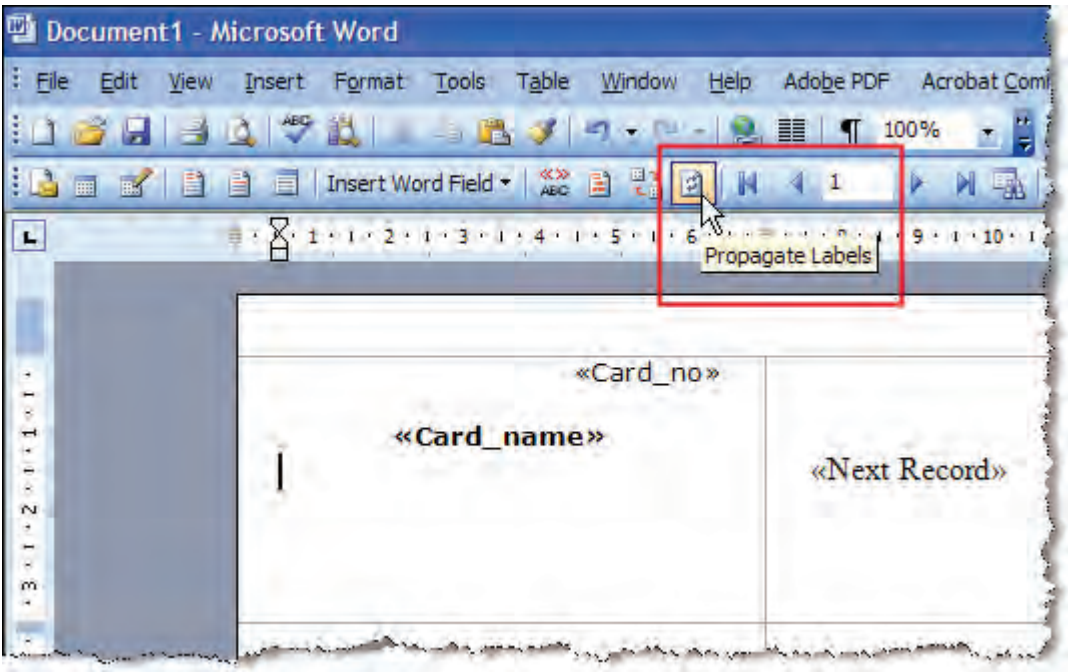

Select *Merge to New Document*. This creates a new document and pulls in the card names & numbers from the spreadsheet (if you are game, you can merge straight to the printer):

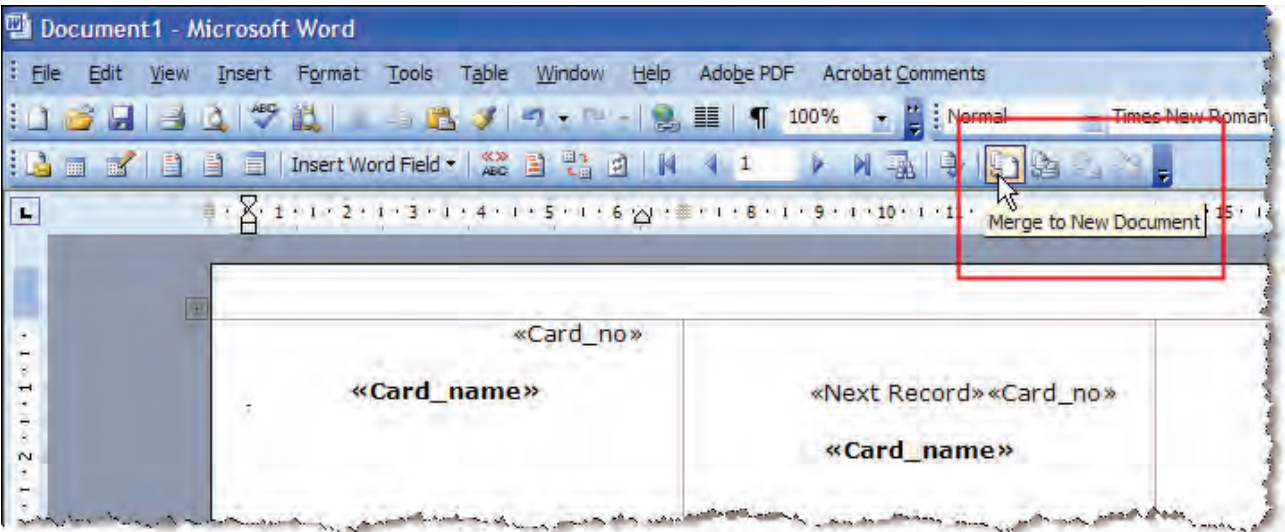

Here's our labels, ready for printing:

![](_page_8_Picture_18.jpeg)

Save the original file (the one you set up the labels)–if you want to create cards for another sort, you can use it again, just with a new data source.

## **Record outcomes**

Record the outcomes from each card sorting session in the analysis spreadsheet. The spreadsheet caters for up to 20 participants.

This is a fast step as a set of formulas do most of the work.

#### *Tab: Sort 1–Sort n*

Enter the group name (the name the participant has given to a group of cards) in column B (*Group*) and the relevant card numbers in column A.

![](_page_9_Picture_52.jpeg)

Do this for all groups and cards. Check that you have everything included (that you have arrived at the correct line in the spreadsheet).

Add the participant name and any comments in any of the blank cells from Column D onwards.

#### *Tab: Summary*

The results automatically populate the Summary tab:

![](_page_9_Picture_53.jpeg)

#### *Tab: CatsRaw*

![](_page_10_Picture_21.jpeg)

![](_page_10_Picture_22.jpeg)

Don't worry about the other tabs just yet–you'll fill those in after you do some initial analysis.

## **Explore the results**

Before you go further with the spreadsheet, spend some time looking at the results. Use the 'Summary' tab and sort the data according to different paticipants–look at what was similar and different across the sorts. Get an idea of what groups people created and some of the similarities and differences in the data.

This will help you with the next step and also make sure you think about the data broadly before delving into statistics.

## **Standardise categories**

The next step is to standardise categories–give those with similar names or concepts a consistent name. This will make analysis easier as you can combine groups where participants used the same basic concept but a slightly different label.

This is a tricky step and requires a lot of judgement. When working through it, consider:

- Do the obvious ones first–there will usually be a group of category names used by every participant.
- With the remainder, standardise the category name if you are confident the concept is the same. You may have to look at the sorter's detailed data to check the concept.
- Don't over-standardise–only create a standard category if you are sure two labels mean the same thing.
- When a user has created a combined category name (e.g. communication and business), you can use the combined group, choose the most likely one or consider amending the sort to break it into two groups (do the latter only if it is clear which cards belong to which group).
- Check what a participant has put into a category if you need to clarify what they may have meant with a label
- Be careful not to standardise different concepts just because different participants have grouped similar cards together under the same heading. Only standardise if the labels do represent the same concept.

(I copy the whole list into a separate spreadsheet for this step and sort it in alpha order to spot similaries–it is easier and less risky than doing it in the main spreadsheet.)

#### *Tab: CatsRaw*

Write the standardised category into the 'Standardised Category' column:

![](_page_12_Picture_87.jpeg)

The StandardSummary tab will be automatically populated with the standardised categories:

![](_page_13_Picture_22.jpeg)

#### *Tab: CatsSummary*

In the *Standardised category* column, list each standardised category just once. The other columns will populate automatically (more about what these mean later).

![](_page_13_Picture_23.jpeg)

### **Reading the results**

What do you do with this now? Below I describe what each tab includes and means. Spend time looking through the results and considering why they are like they are and what it means to you (I'm writing a long chapter in the book about analysis–too long to tell you everything here).

#### *Tab: CatsSummary*

![](_page_14_Picture_84.jpeg)

- Sorters who used this: this shows the number of participants who used this category (remember this is a standardised category–check the Original Category column for exact labelling)
- Total cards in this category: this is the total number of cards, from all participants, using this category.
- Unique cards: this is the number of individual cards in this category. •
- Agreement: this is a measure of how much agreement there was between participant results for •that category. It is a bit obscure, but very useful when you get your head around it.

As an example, for the category of 'content management', sixteen participants used the category of 'content management'. Between them, participants put 97 cards into the category (an average of 6 cards per participant) and used twelve different cards. It has an agreement number of 0.51–a number which has little meaning in itself, but much meaning when compared to other categories.

Compare it to the category of 'accessibility'. Five participants used that category and between them used ten cards in total were included in it (avg of 2 per participant). Only two unique cards were used and it's agreement is 1 – every participant who created a category of accessibility put the same two (and only two) cards in it.

#### *Tab: Summary & StandardSummary*

![](_page_15_Picture_33.jpeg)

![](_page_15_Picture_34.jpeg)

The Summary tab shows the raw results for all participants in a giant matrix; the StandardSummary shows the same using your standardised categories.

I find these useful to look along each row–seeing what category each participant used for each card. I also sort the sheets according to the results of an individual participant and compare. Sorting in different ways allows you to see different patterns.

[Tip: there are many dependent formulas across tabs. I'm sometimes scared that sorting will make a huge mess. Save before you sort or back-up your original data]

#### *Tab: Correlation*

![](_page_16_Picture_58.jpeg)

This tab visually shows the relationship between cards, categories and participants. Reading across a row, you can see how often a card was put into a category–'Redesigning a digital video library' was put into a category of 'case studies' by 79% of participants.

Reading down a column shows which cards were placed into the category.

![](_page_16_Picture_59.jpeg)

There are some statistics at the bottom of each column–this shows similar information to the 'Agreement' column in the CatsSummary tab:

- Cards in this category: a count of how many individual cards were placed in this category •
- Cards with high agreement: a count of cards with a correlation of 75% or over (i.e. 75% of participants or more used this category for the card)
- Cards with medium agreement: a count of cards with a correlation of 25%–50% •
- Cards with low agreement: a count of cards with a correlation of 25% or less (i.e. 25% •

![](_page_17_Picture_50.jpeg)

![](_page_17_Picture_51.jpeg)

There are some statistics at the right of each row (I don't really use these but may find them useful one day):

- Categories for this card: a count of how many categories were used for this card •
- Categories with high agreement: a count of cards with a correlation of 75% or over (i.e. 75% of participants or more put this card in a consistent category) •
- Cards with medium agreement: a count of categories with a correlation of 25%–50% •
- Cards with low agreement: a count of categories with a correlation of 25% or less (i.e. 25% participants or fewer used any consistent category) •